# **Capítulo**

# **Gráficos e Cálculos Estatísticos**

Este capítulo descreve como introduzir, em listas, dados estatísticos, e como calcular os valores médios, máximos e outros valores estatísticos. Também ensina a efectuar cálculos de regressão.

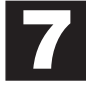

- **1. Antes de efectuar cálculos estatísticos**
- **2. Exemplos de cálculos estatísticos**
- **3. Como calcular e desenhar gráficos de dados estatísticos de variável simples**
- **4. Como calcular e desenhar gráficos de dados estatísticos de variáveis binárias**
- **5. Como desenhar gráficos manualmente**
- **6. Como efectuar cálculos estatísticos**

### **Importante!**

• Este capítulo contém um número de capturas de ecrãs de gráficos. Em cada caso, foram introduzidos novos valores de dados, de forma a realçar as características particulares do gráfico desenhado. Repare que quando tentar desenhar um gráfico idêntico, a calculadora usará os valores de dados introduzidos por si usando a função de lista. Por isso, os gráficos que aparecerão no ecrã, quando efectuar uma operação de execução de gráficos, serão provavelmente algo diferentes daqueles ilustrados neste manual.

# **1. Antes de efectuar cálculos estatísticos**

No menu principal, seleccione o ícone **STAT** para entrar no Modo STAT e visualizar a lista de dados estatísticos.

Utilize a lista de dados estatísticos para introduzir dados e efectuar os cálculos estatísticos.

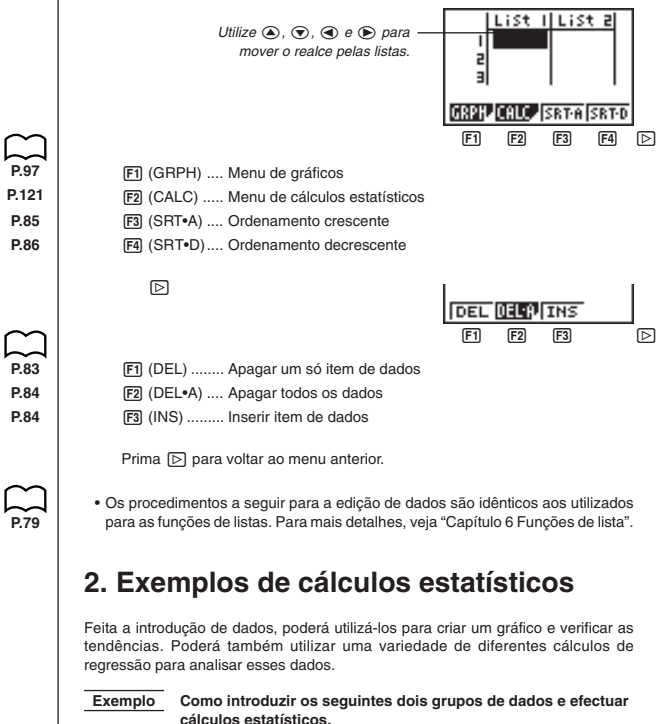

**0,5, 1,2, 2,4, 4,0, 5,2 –2,1, 0,3, 1,5, 2,0, 2,4**

### k **Como introduzir dados em listas** Introduza dois grupos de dados nas List 1 e List 2.  $0.055400125$ List II List 2  $200000000000$ IJ 5 5. F  $\circledast$  $\Theta$  2  $\Theta$  1  $\Xi$  6  $\Theta$  0  $\Theta$  3  $\Xi$  $10$ .  $0$ .  $0$   $10$   $10$   $10$   $10$   $10$ IGRPHJCALC. **SRT-A CRT-D** Uma vez introduzidos os dados, poderá usá-los para desenhar gráficos ou em cálculos estatísticos. • Os valores a introduzir poderão ter até 10 dígitos (mantissa de 9 dígitos e expoente de 2 dígitos, quando se utilizar o formato exponencial). Dos valores das células de tabela de dados estatísticos, apenas se vêem seis dígitos. • Poderá utilizar as teclas  $\circledast$ ,  $\circledast$ ,  $\circledast$  e  $\circledast$  para mover o realce para qualquer célula das listas, para a introdução de dados.  $\blacksquare$  Dados de plotagem  **Exemplo Como especificar o Gráfico 1 para não desenhar (OFF) e o Gráfico 3 para desenhar (ON), e utilizar o Gráfico 3 para plotar os dados introduzidos como List 1 e List 2 dos dados estatísticos acima.** Enquanto visualiza a lista de dados estatísticos, prima F1 (GRPH) para visualizar o menu de gráficos. 1(GRPH) <u>GPH1 GPH2 GPH3</u>  $12B$   $12B$   $12B$ 1 (GPH1) ..... desenho do Gráfico 1 2 (GPH2) ..... desenho do Gráfico 2 3 (GPH3) ..... desenho do Gráfico 3 冋  $F1$   $F4$   $D$ 1(SEL) ......... selecção de gráficos (GPH1, GPH2, GPH3) 4(SET) ......... definições de gráficos (tipo de gráfico, atribuições de listas) Prima  $\lbrack \triangleright \rbrack$  para voltar ao menu anterior. • Poderá especificar a situação de desenhar/não desenhar do gráfico, o tipo do gráfico e outras definições gerais, para cada um dos gráficos do menu de gráficos (GPH1, GPH2, GPH3). • Poderá premir qualquer tecla de função (F1, F2, F3) para desenhar um gráfico, sem ter em conta a localização actual do realce na lista de dados estatísticos. • A definição inicial do tipo de gráfico para todos os gráficos (do Gráfico 1 ao Gráfico 3) é diagrama de dispersão, mas poderá alterá-la para qualquer dos diversos tipos de gráfico.

# k **Como plotar um diagrama de dispersão** É, muitas vezes, difícil descobrir, à simples vista, a relação existente entre dois conjuntos de dados (tal como a altura e o tamanho dum sapato). No entanto, tais relações tornam-se claras, muitas vezes, quando plotamos os dados num gráfico, usando um conjunto como valores de *x* e o outro como valores de *y*. u**Como plotar um diagrama de dispersão Exemplo Como plotar os dados introduzidos na List 1 e List 2 de dados estatísticos.** 1(GPH1) H Méd

- A predefinição utiliza automaticamente os dados da List 1 como valores do eixo *x* e os da List 2, como valores do eixo *y*. Cada conjunto de dados *x*/*y* é um ponto no diagrama de dispersão.
- Para voltar à lista de dados estatísticos, prima *QUIT*I,

### ■ Como alterar os parâmetros dos gráficos

Utilize os procedimentos seguintes para especificar a situação de desenho/nãodesenho do gráfico, tipo de gráfico e outras definições gerais, para cada um dos gráficos do menu de gráficos (GPH1, GPH2, GPH3).

### **1. Situação de desenho/não-desenho do gráfico (SELECT)**

Poderá usar o seguinte procedimento para especificar a situação de desenho (On)/ não-desenho (Off) de cada um dos gráficos do menu de gráficos.

### u**Como especificar a situação de desenho/não-desenho de um gráfico**

1. Enquanto visualiza o menu de gráficos, prima [5 [F1] (SEL) para visualizar o ecrã activação/desactivação de gráficos.

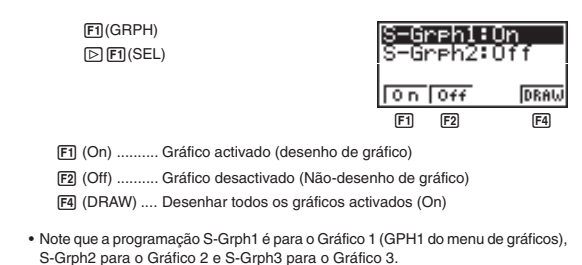

- 2. Utilize  $\textcircled{a}$  e  $\textcircled{b}$  para mover o realce para o gráfico cuja situação de desenho (On)/não-desenho (Off) quer alterar e prima F1 (On) ou F2 (Off).
- 3. Para voltar ao menu de gráficos, prima @T.

### u**Como desenhar um gráfico**

 **Exemplo Como desenhar um diagrama de dispersão apenas no Gráfico 3**

 $[1]$ (GRPH) $[1]$  $[1]$ (SEL) 2(Off)  $\circledcirc$  ( $\circledcirc$  [F1] (On)

4(DRAW)

-Greh3:Or 0 n  $0 + f$ DRAU  $[F1]$   $[F2]$   $[F4]$ 

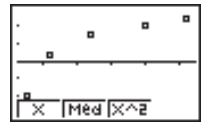

### **2. Definições gerais dos gráficos (SET)**

Esta secção descreve como utilizar o ecrã de definições gerais dos gráficos para fazer as seguintes definições para cada gráfico (GPH1,GPH2,GPH3).

### **• Tipo de gráfico**

A definição inicial do tipo de gráfico, para todos os gráficos, é de gráfico de dispersão. Poderá seleccionar um, de uma variedade de outros tipos de gráficos estatísticos, para cada gráfico.

### **• Lista de dados**

A definição inicial é List 1 de dados estatísticos, para os dados com uma variável e List 1 e 2, para os dados com variáveis binárias. Pode especificar a lista de dados estáticos que quer utilizar para desenhar o gráfico.

### **• Frequência**

Normalmente, cada item de dados ou par de dados, da lista de dados estatísticos é representado num gráfico como um ponto. Está, contudo, a trabalhar com um grande número de itens de dados, e isto poderá ser um problema, devido ao número de pontos de marcação no gráfico. Quando isto suceder, poderá especificar uma lista de frequência que contenha valores, indicando o número de instâncias (a frequência) dos itens de dados, nas células correspondentes das listas que está a utilizar para os dados de *x* e os dados de *y*. Uma vez feito isto, apenas um ponto será marcado para os múltiplos itens de dados, o que torna o gráfico mais legível.

### **• Tipo de marca**

Esta definição permite-lhe especificar a forma dos pontos de plotagem no gráfico.

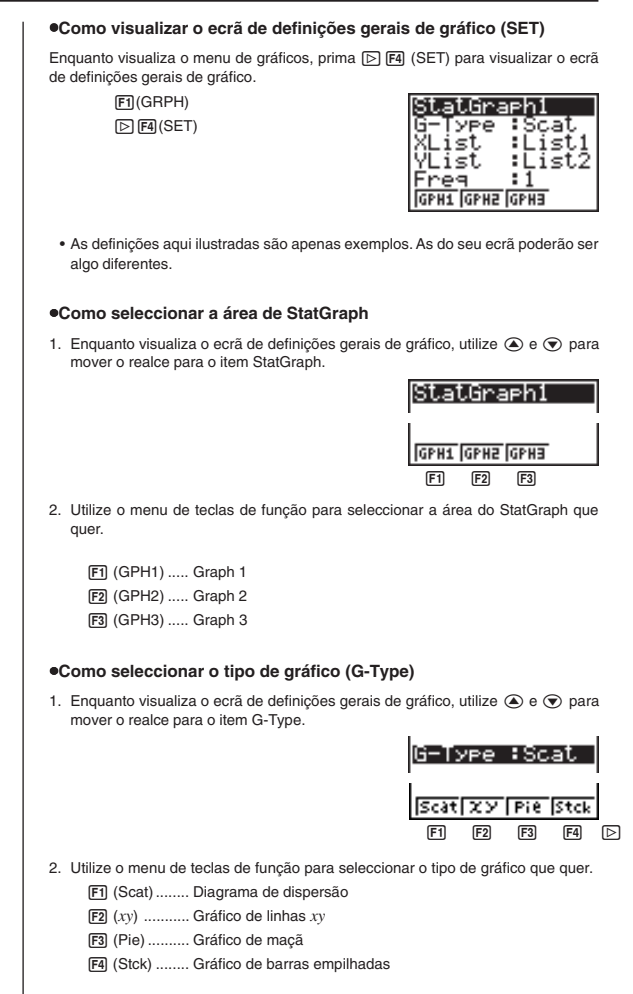

### **Gráficos e Cálculos Estatísticos Capítulo 7**

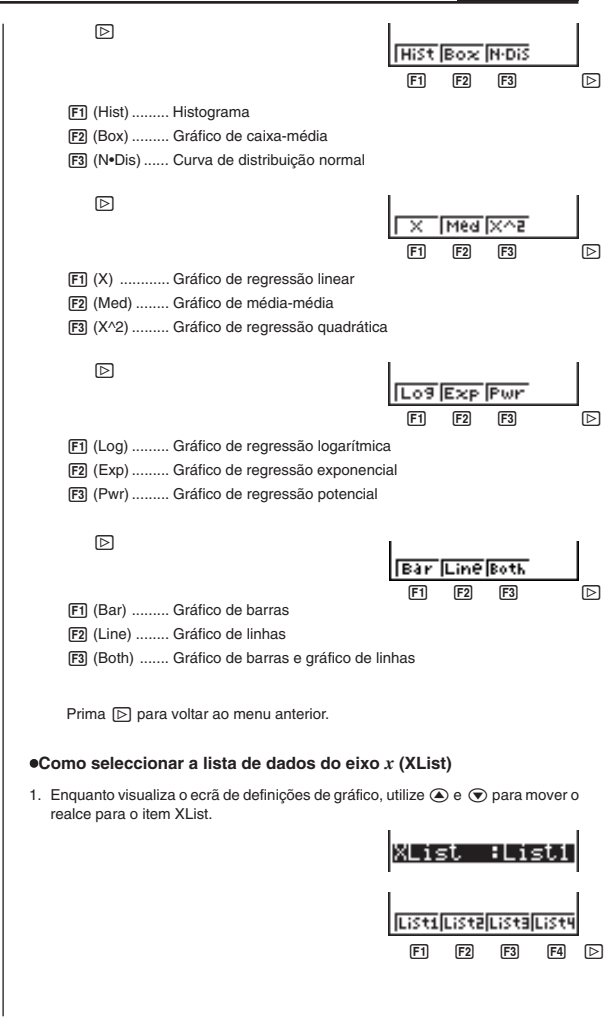

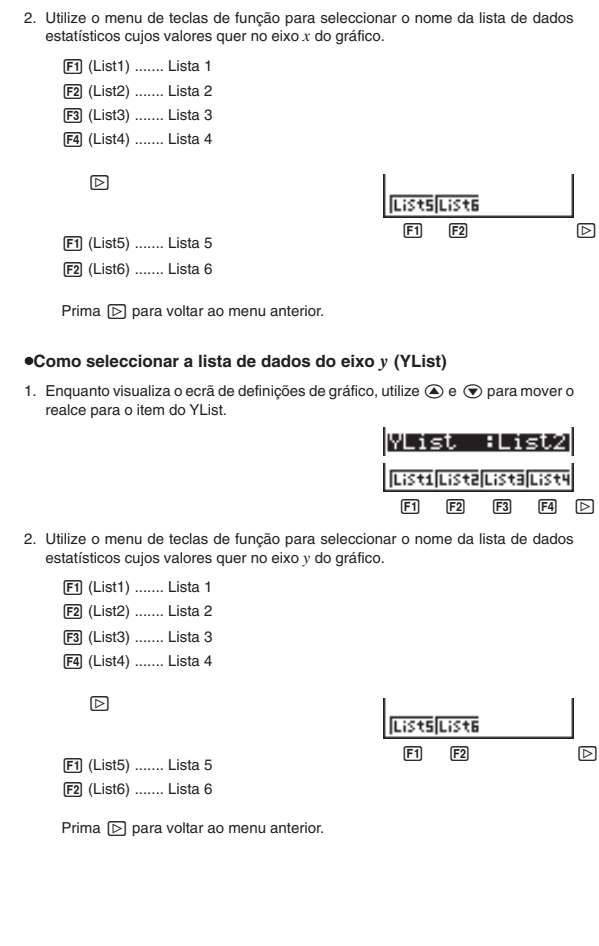

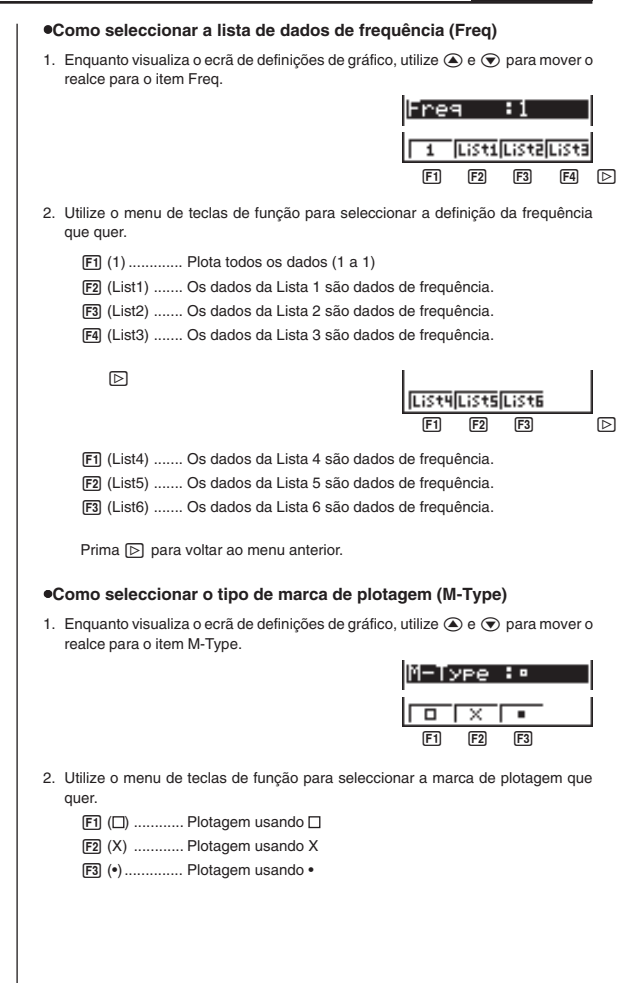

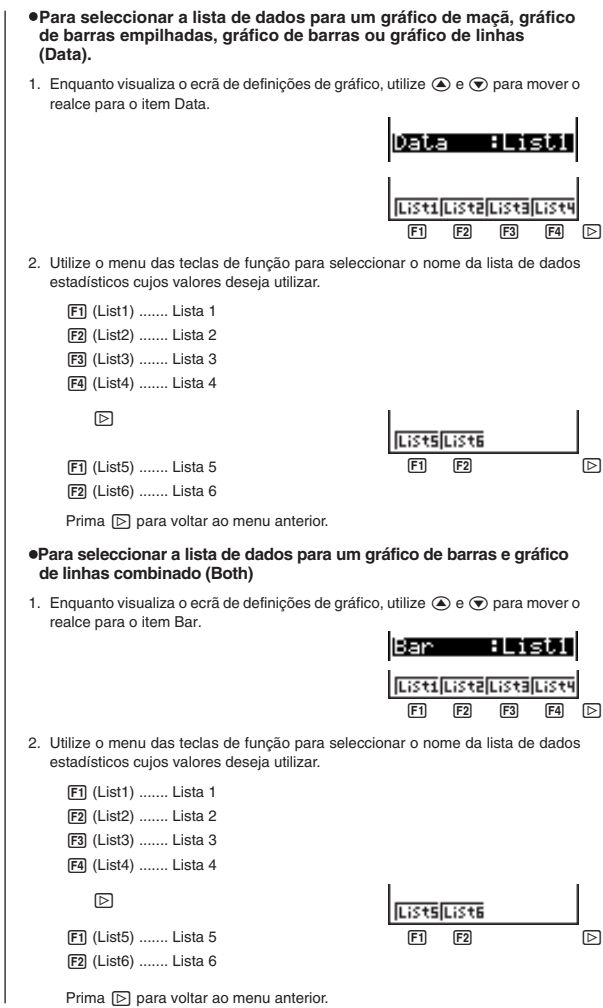

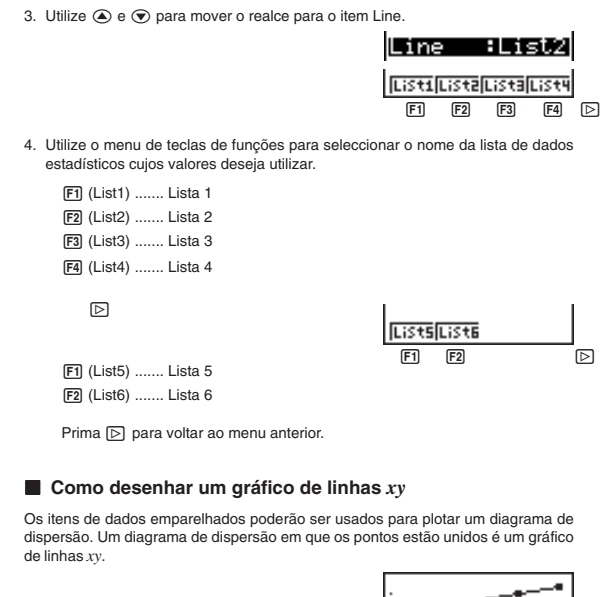

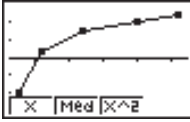

Prima @ para voltar à lista de dados estatísticos.

### **E** Como seleccionar o tipo de regressão

Desenhados os gráficos dos dados estatísticos, poderá utilizar o menu de funções, situado na parte inferior do visor, para seleccionar um, de entre uma variedade de diferentes tipos de regressão.

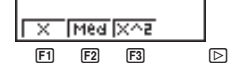

[F1] (X) ............ Regressão linear

- 2 (Med) ........ Linha de média-média
- 3 (X^2) ......... Regressão quadrática

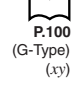

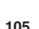

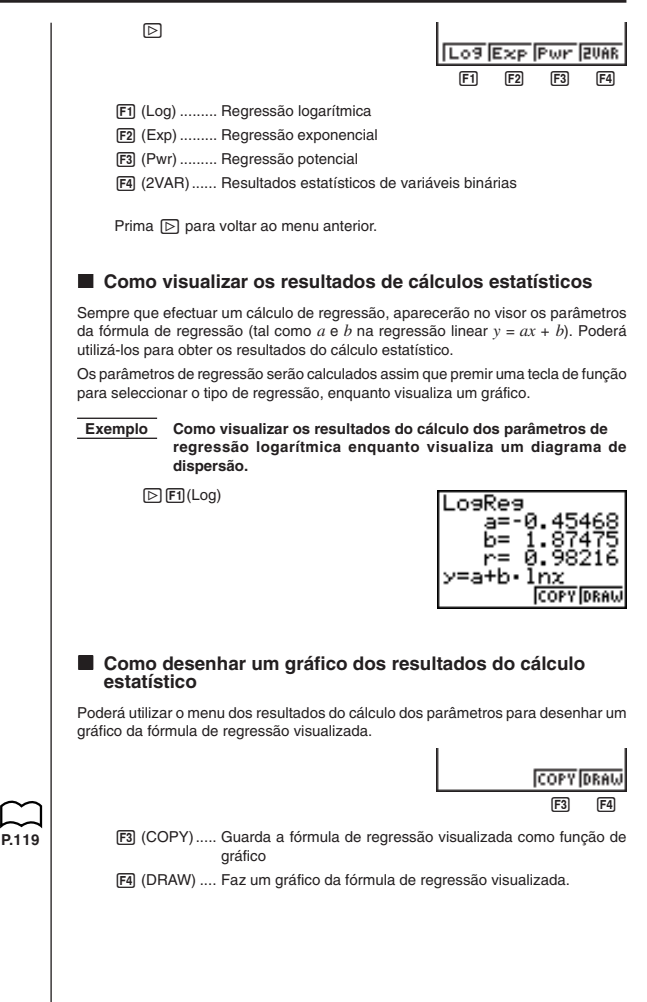

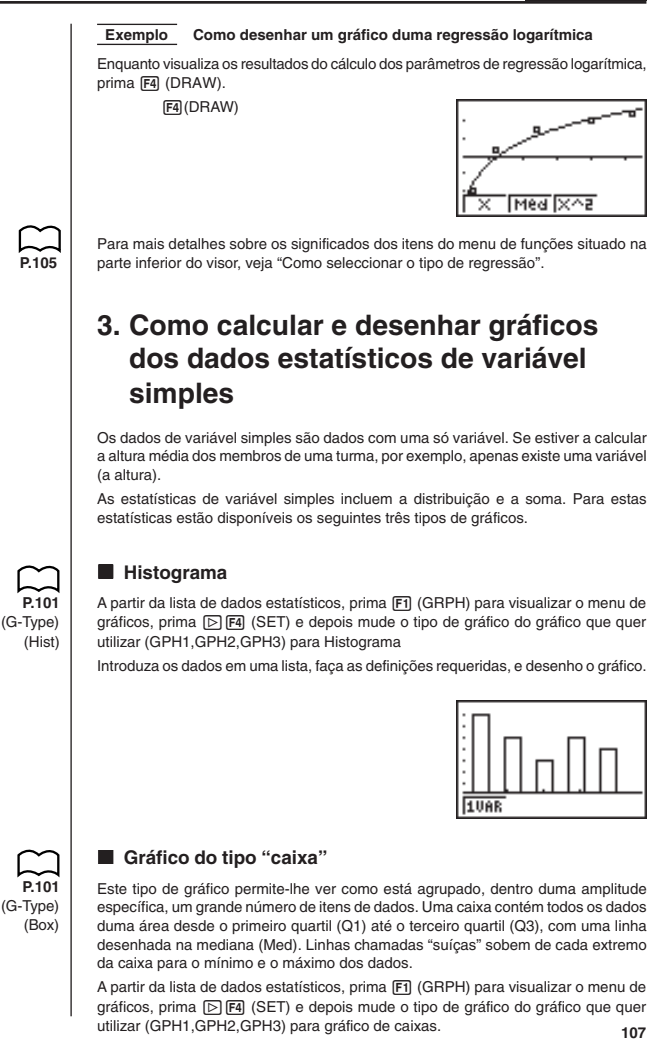

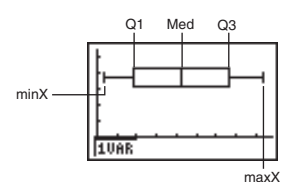

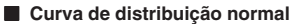

O gráfico da curva de distribuição normal é feito por meio da seguinte função de distribuição normal.

$$
y = \frac{1}{\sqrt{(2\pi)} x \sigma_n} e^{-\frac{(x-\overline{x})^2}{2x\sigma_n^2}}
$$

A distribuição das características dos itens criados de acordo com algum padrão fixo (tal como o comprimento) pertence à distribuição normal. Quanto mais itens de dados houver, tanto mais perto estará a sua distribuição da distribuição normal.

A partir da lista de dados estatísticos, prima F11 (GRPH) para visualizar o menu de gráficos, prima  $\boxed{\triangleright}$   $\boxed{F4}$  (SET) e depois mude o tipo de gráfico do gráfico que quer utilizar (GPH1.GPH2.GPH3) para distribuição normal.

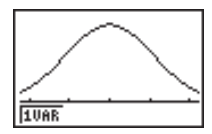

### ■ Como visualizar os resultados estatísticos de variável **simples**

As estatísticas de variável simples poderão ser expressas por gráficos ou pelos valores dos parâmetros. Quando se visualizam estes gráficos, o menu da parte inferior do visor tem o seguinte aspecto.

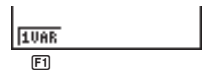

1 (1VAR)...... Menu dos resultados de cálculos de variável simples

Ao premir F1 (1VAR) visualizará o seguinte ecrã

 $F1(1VAR)$ 

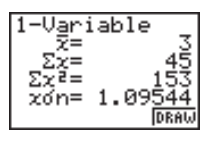

**P.101** (G-Type) (N•Dis) A seguir, descreve-se o significado de cada um dos parâmetros.

- \_ *x* ...................... Média dos dados
- Σ*x* .................... Soma dos dados
- Σ*x*<sup>2</sup> .................. Soma dos quadrados
- *x*σ*n* .................. Desvio padrão populacional
- *x*σ*n*-1 ................ Desvio padrão de amostragem
- *n* ...................... Número de itens de dados
- minX................ Mínimo
- Q1 ................... Primeiro quartil
- Med ................. Mediana
- Q3 ................... Terceiro quartil
- maxX............... Máximo
- Mod ................. Modo
- Prima F4 (DRAW) para voltar ao original gráfico estatístico de variável simples.

# **P.100** (G-Type) (Pie)

### **K** Gráfico de maçã

A partir da lista de dados estadísticos, prima F1 (GRPH) para visualizar o menu de gráficos, prima [4(SET) e, em seguida, mude o tipo de gráfico que quer utilizar (GPRH1, GPH2, GPH3) para gráfico de maçã. A seguir, mova o realce para "Display" e prima  $\boxed{F1}$  ou  $\boxed{F2}$  para seleccionar o formato dos dados do gráfico de maçã.

- 1 (%) ............ Os valores visualizados mostram a percentagem de todos os dados que cada segmento da maçã representa.
- 2 (Data) ....... Os valores visualizados mostram os dados reais.

Prima **QUIT** para desenhar o gráfico.

- **Exemplo Para introduzir os seguintes dados na lista 1 e utilizá-la para desenhar um gráfico de maçã: 18.0, 13.5, 4.5, 31.5, 22.5**
	- $[1]$ (GRPH) $[2]$  $[4]$ (SET)  $F1$ (GPH1) $\odot$  $E3$ (Pie) $\odot$  $FT(List1)$  $[1]$  (%)  $[00]$  $[FT]$ (GRPH) $[FT]$ (GPH1)

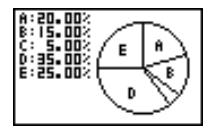

- Um gráfico de maçã pode ter até oito itens de dados. Tentar desenhar um gráfico de maçã para uma lista que tenha mais de oito itens de dados causa um erro (Dim ERROR).
- Apenas dados positivos podem ser incluídos em um gráfico de maçã. Tentar desenhar um gráfico de maçã para uma lista que inclua dados negativos causa um erro (Ma ERROR).
- As definições da janela de visualização não são aplicadas aos gráficos de maçã.
- Um gráfico de maçã não pode ser sobreposto com um outro gráfico.
- Os valores que aparecem em um gráfico de maçã são atribuídos automaticamente às variáveis correspondentes (A, B, C, etc.).

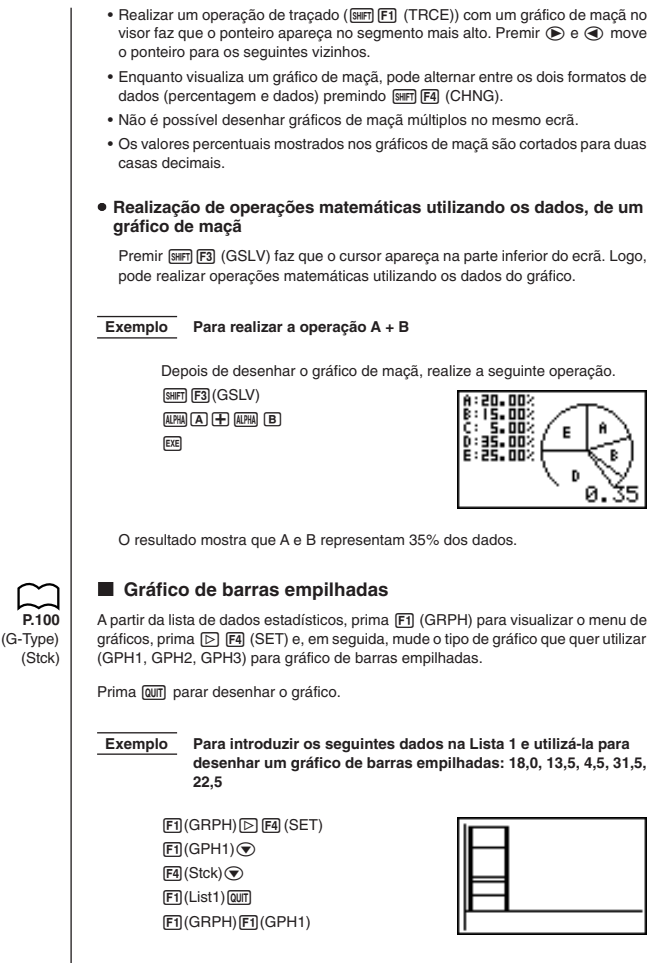

• Um gráfico de barras empilhadas pode ter até oito itens de dados. Tentar desenhar um gráfico de barras empilhadas para uma lista que tenha mais de oito itens de dados causa um erro (Dim ERROR).

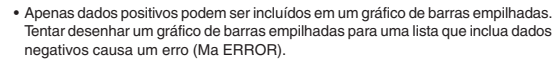

- Um gráfico de barras empilhadas não pode ser sobreposto com um outro gráfico.
- As definições da janela de visualização não são aplicadas aos gráficos de barras empilhadas.
- A seguinte visualização mostra o que acontece se realiza uma operação de traçado ([SHFT] (TRCE)) com um gráfico de barras empilhadas no visor.

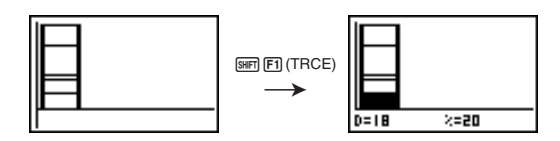

- Premir  $\textcircled{a}$  e  $\textcircled{r}$  move o realce para cima e para baixo dentro do mesmo gráfico.
- Se tiver mais de um quadro de barras empilhadas no ecrã, utilize  $\textcircled{e}$  e  $\textcircled{e}$  para mover entre eles.

### u **Ligação dos segmentos de gráficos de barras empilhadas com linhas de ligação**

Enquanto visualiza vários gráficos de barras empilhadas, prima [SHFT] [F4] (CNCT) para ligar os seus segmentos com linhas de ligação.

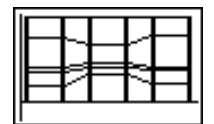

Redesenhe os gráficos de barras empilhadas para apagar as linhas de ligação.

**P.101** (G-Type) (Bar)

### k **Gráfico de barras**

A partir da lista de dados estadísticos, prima F1 (GRPH) para visualizar o menu de gráficos, prima  $\boxed{\triangleright}$  [F4] (SET) e, em seguida, mude o tipo de gráfico que quer utilizar (GPH1, GPH2, GPH3) para gráfico de barras.

Prima **QUIT** para desenhar o gráfico.

**Exemplo Para introduzir os seguintes dados na Lista 1 e utilizá-la para desenhar um gráfico de barras: 18,0, 13,5, 4,5, 31,5, 22,5**  $[1]$ (GRPH) $[2]$  $[4]$ (SET)  $F1$ (GPH1) $\odot$  $[$  $[$  $[$  $]$  $[$  $[$  $[$  $]$  $[$  $[$  $]$  $[$  $[$  $]$  $[$  $[$  $]$  $[$  $[$  $]$  $[$  $[$  $]$  $[$  $[$  $]$  $[$  $]$  $[$  $[$  $]$  $[$  $]$  $[$  $]$  $[$  $]$  $[$  $]$  $[$  $]$  $[$  $]$  $[$  $]$  $[$  $]$  $[$  $]$  $[$  $]$  $[$  $]$  $[$  $]$  $[$  $]$  $[$  $]$  $[$  $]$  $[$  $]$  $[$  $]$  $[$  $]$  $[$  $]$  $[$  $]$  $[$  $]$  $[FT]$ (List1) $[QUT]$ 1(GRPH)1(GPH1) • Um gráfico de barras pode ter até oito itens de dados. Tentar desenhar um gráfico de barras para uma lista que tenha mais de oito itens de dados causa um erro (Dim ERROR). • O eixo-*x* de um gráfico de barras é fixo. O eixo-*y* é controlado pelas definições da janela de visualização apenas quando se especifica Man (manual) para S-Wind (definição da janela de visualização de gráfico estadístico) no ecrã de configuração. • Um gráfico de barras pode ser sobreposto apenas com um gráfico de linhas. Isso é feito pela selecção de <a>[F3]</a> (Both) ao especificar o tipo de gráfico. • Premir [SHFT] [F1] (TRCE) com um gráfico de barras no visor activa a operação de traço. Utilize  $\textcircled{e}$  e  $\textcircled{e}$  para mover o ponteiro. • Não é possível desenhar gráficos de barras múltiplos no mesmo ecrã. k **Gráfico de linhas** A partir da lista de dados estatísticos, prima  $F1$  (GRPH) para visualizar o menu de gráficos, prima  $\boxed{\triangleright}$  [F4] (SET) e, em seguida, mude o tipo de gráfico que quer utilizar (GPH1, GPH2, GPH3) para gráfico de linhas. Prima **QUIT** para desenhar o gráfico. **Exemplo Para introduzir os seguintes dados na Lista 1 e utilizá-la para desenhar um gráfico de linhas: 18,0, 13,5, 4,5, 31,5, 22,5**  $[FI(GRPH)]$  $[F4(GET)]$  $F1$ (GPH1) $\odot$  $[D]$  $[D]$  $[D]$  $E$  $(Line)$  $Q$ F1(List1) Qurl 1(GRPH)1(GPH1) • Um gráfico de linhas pode ter até 14 itens de dados. Tentar desenhar um gráfico de linhas para uma lista que tenha mais de 14 itens de dados causa um erro (Dim ERROR). • O eixo-*x* de um gráfico de linhas é fixo. O eixo-*y* é controlado pelas definições da janela de visualização apenas quando se especifica Man (manual) para S-Wind (definição da janela de visualização de gráfico estadístico) no ecrã de configuração. **P.8 P.101** (G-Type) (Line) **P.8**

> • Um gráfico de linhas pode ser sobreposto apenas com um gráfico de barras. Isso é feito pela selecção de F3 (Both) ao especificar o tipo de gráfico.

- Premir [SHFT] [F1] (TRCE) com um gráfico de linhas no visor activa a operação de traçado. Utilize  $\textcircled{e}$  e  $\textcircled{e}$  para mover o ponteiro.
- Não é possível desenhar gráficos de linhas múltiplos no mesmo ecrã.

**Gráfico de barras e gráfico de linhas** 

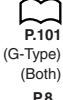

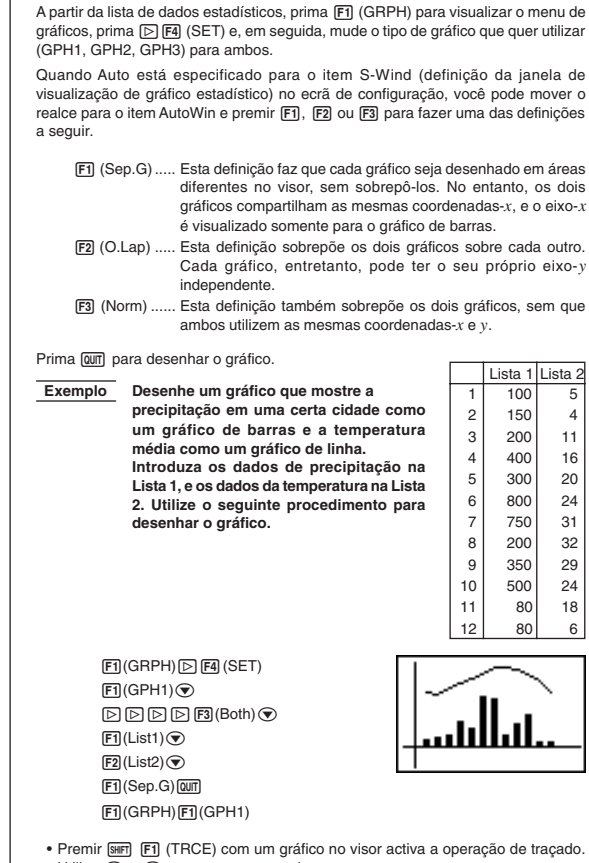

- Utilize  $\textcircled{e}$  e  $\textcircled{e}$  para mover o ponteiro.
- Não é possível desenhar gráficos de barras e linhas múltiplos no mesmo ecrã.

# **4. Como calcular e desenhar gráficos de dados estatísticos de variáveis binárias**

Em "Como plotar um diagrama de dispersão", mostrámos um diagrama de dispersão e depois, efectuámos um cálculo de regressão logarítmica. Vamos usar o mesmo procedimento para examinar as seis funções de regressão.

### **E** Gráfico de regressão linear

**P.105**

A regressão linear plota uma linha recta, que passa perto de tantos pontos de dados quantos possíveis, e dá valores para a inclinação e intersecções de *y* (coordenada de *y* quando *x* = 0) da linha.

(G-Type) (Scat) (GPH1)

(X)

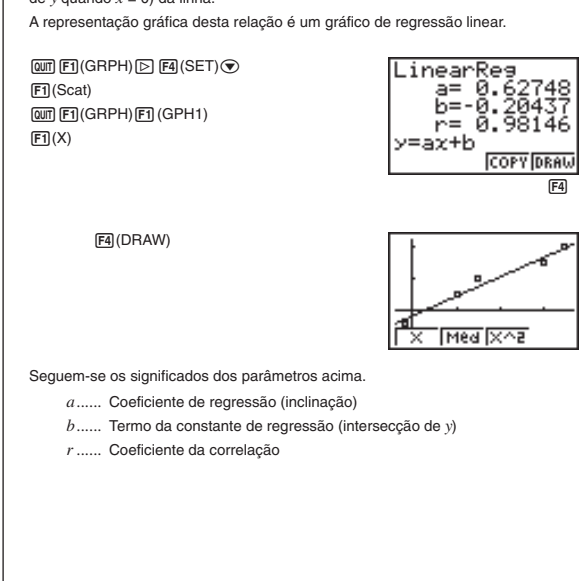

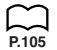

### k **Gráfico de média-média**

Quando se suspeita que existe um número de valores extremos, poderá ser utilizado um gráfico de média-média, em lugar do método de mínimos quadrados. Este é também um tipo de regressão linear mas minimiza os efeitos dos valores extremos. É particularmente útil na criação de regressões lineares de alta fiabilidade a partir de dados que incluam flutuações irregulares, tais como levantamentos sazonais.

2(Med)

4(DRAW)

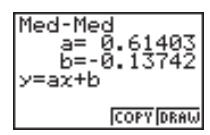

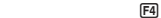

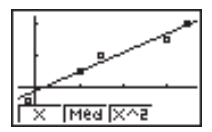

Seguem-se os significados dos parâmetros acima.

*a ......* Inclinação do gráfico de média-média

*b ......* Intersecção de *y* do gráfico de média-média

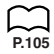

### **E** Gráfico de regressão quadrática

Um gráfico de regressão quadrática representa a ligação dos pontos dos dados de um diagrama de dispersão. É, na verdade, uma dispersão de todos os pontos suficientemente perto para serem ligados. A fórmula que a representa é a regressão quadrática.

 $F3(X^2)$ 

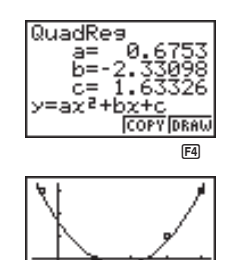

Med

4(DRAW)

Seguem-se os significados dos parâmetros acima.

- *a ......* Primeiro coeficiente de regressão
- *b ......* Segundo coeficiente de regressão
- *c ......* Termo da constante de regressão (intersecção de *y*)

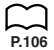

### **■ Gráfico de regressão logarítmica**

A regressão logarítmica expressa *y* como uma função logarítmica de *x*. A fórmula da regressão logarítmica normalizada é *y* = *a* + *b* × log*x*; portanto, se dissermos que X = log*x*, a fórmula corresponde à fórmula de regressão linear *y* = *a* + *b*X.

 $\boxdot$  [F1](Log)

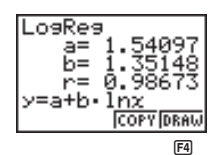

4(DRAW)

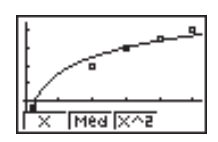

Seguem-se os significados dos parâmetros acima.

- *a ......* Termo da constante de regressão
- *b ......* Coeficiente da regressão (inclinação)
- *r ......* Coeficiente da correlação

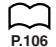

### **E** Gráfico de regressão exponencial

A regressão exponencial expressa *y* como uma proporção da função exponencial de *x*. A fórmula da regressão exponencial normalizada é *y* = *a* × *ebx*, portanto, se tomarmos os logaritmos de ambos os lados, teremos log*y* = log*a* + *bx*. A seguir, se dissermos que Y = log*y* e A = log*a*, a fórmula corresponde à fórmula de regressão linear  $Y = A + bx$ .

 $\boxed{\triangleright}$  [F2] (Exp)

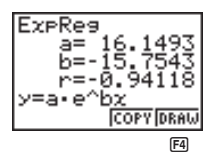

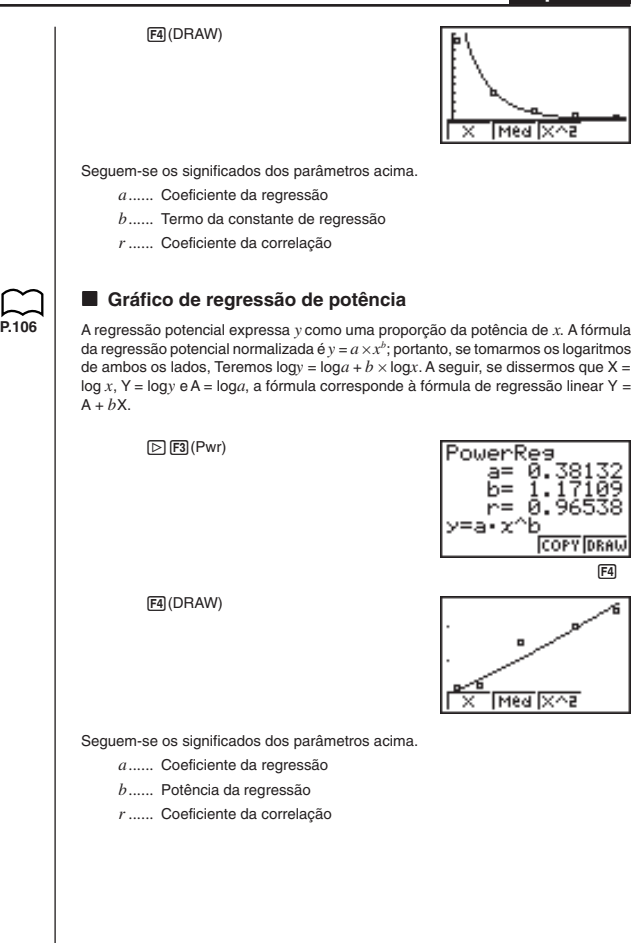

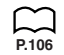

### k **Como visualizar os resultados estatísticos de variáveis binárias**

As estatísticas de variáveis binárias poderão ser expressas por gráficos ou pelos valores dos parâmetros. Quando se visualizam estes gráficos, o menu na parte inferior do visor tem o seguinte aspecto.

冋

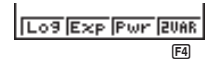

4(2VAR)....... Menu dos resultados de cálculos de variáveis binárias

Ao premir F4 (2VAR), visualizará o seguinte ecrã.

 $F4(2VAR)$ 

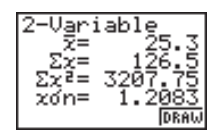

 $\bullet$  Utilize  $\bigcirc$  para fazer correr a lista de forma a poder ver os itens que se encontram abaixo do ecrã. A seguir, descreve-se o significado de cada um dos parâmetros.

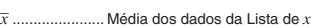

Σ*x* .................... Soma dos dados da Lista de *x*

Σ*x*<sup>2</sup> .................. Soma dos quadrados da Lista de *x*

*x*σ*n* .................. Desvio padrão do universo dos dados da Lista de *x*

- *x*σ*n*-1 ................ Desvio padrão da amostragem dos dados da Lista de *x*
- *n* ........................ Número de itens de dados da Lista de *x*

*y* ...................... Média dos dados da Lista de *y*

Σ*y* .................... Somados dados da Lista de *y*

Σ*y*<sup>2</sup> .................. Soma dos quadrados da Lista de *y*

- *y*σ*n* .................. Desvio padrão da amostragem dos dados da Lista de *y*
- *y*σ*n*-1 ................ Desvio padrão da amostragem dos dados da Lista de *y*
- Σ*xy ..................*Soma do produto dos dados armazenados Lista de *x* e na Lista de *y*
- minX................ Mínimo dos dados da Lista de *x*
- maxX............... Máximo dos dados da Lista de *x*
- minY................ Mínimo dos dados da Lista de *y*

maxY............... Máximo dos dados da Lista de *y*

### k **Como copiar uma fórmula de gráfico de regressão para o modo Gráfico**

Feito o cálculo de regressão, poderá copiar a sua fórmula para o **modo Gráfico**.

Seguem-se as funções que estão disponíveis no menu de funções da parte inferior do visor, enquanto se visualizam os resultados do cálculo de regressão

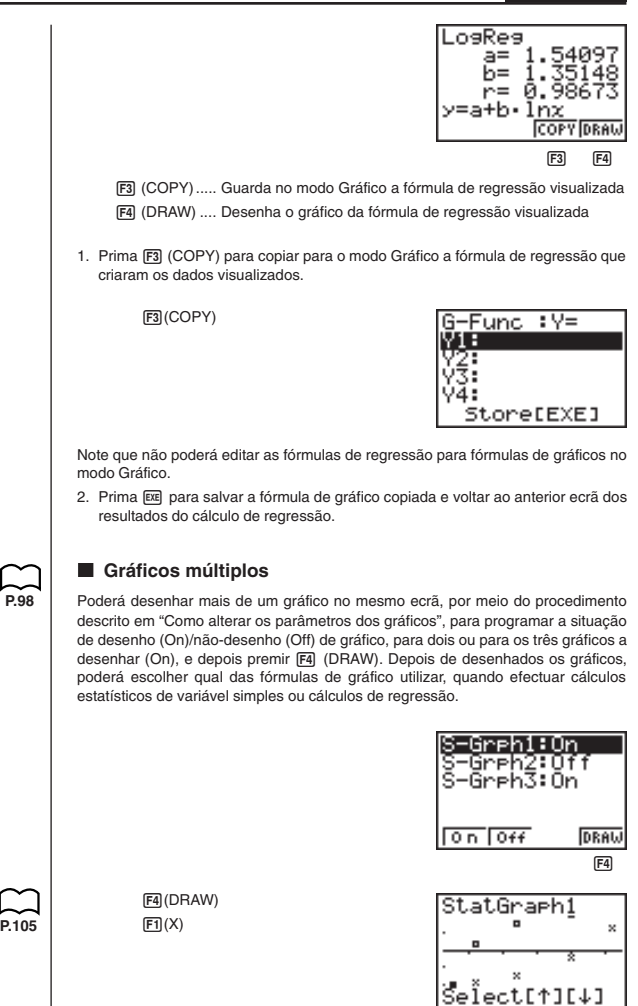

- No topo do visor está a indicação do gráfico actualmente seleccionado StatGraph 1 = Gráfico 1, StatGraph2 = Gráfico 2, StatGraph3 = Gráfico 3.
- 1. Utilize  $\textcircled{e}$  e  $\textcircled{e}$  para mudar o gráfico actualmente seleccionado. Quando o fizer, alterar-se-á a especificação do gráfico no topo do ecrã.

 $\circledast$ 

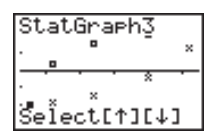

2. Quando for seleccionado o gráfico que quer utilizar, prima [EXE].

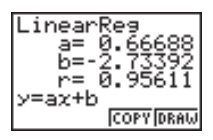

Poderá utilizar agora os procedimentos descritos em "Como visualizar os resultados estatísticos de variável simples" e "Como visualizar os resultados estatísticos de variáveis binárias" para efectuar os cálculos estatísticos.

# **5. Como desenhar gráficos manualmente**

Até agora, em todos os exemplos de gráficos, os valores eram calculados de acordo com as definições da janela de visualização e os gráficos eram feitos automaticamente. Isto era efectuado, quando o item S-Wind da janela de visualização estava colocado em "Auto" (desenhar gráficos automaticamente). Também poderá criar gráficos manualmente, quando as capacidades automáticas desta calculadora não lhe puderem dar os resultados que deseja.

### ■ Como programar a largura de um histograma

Quando o item S-Wind da janela de visualização estiver colocado em "Man" (desenho manual de gráfico), aparecerá um ecrã onde poderá especificar o ponto de início e o espaçamento das colunas do histograma.

Enquanto visualiza a lista de dados estatísticos, efectue o seguinte procedimento.

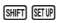

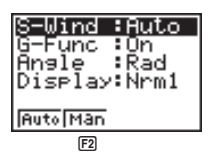

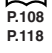

**P.8**

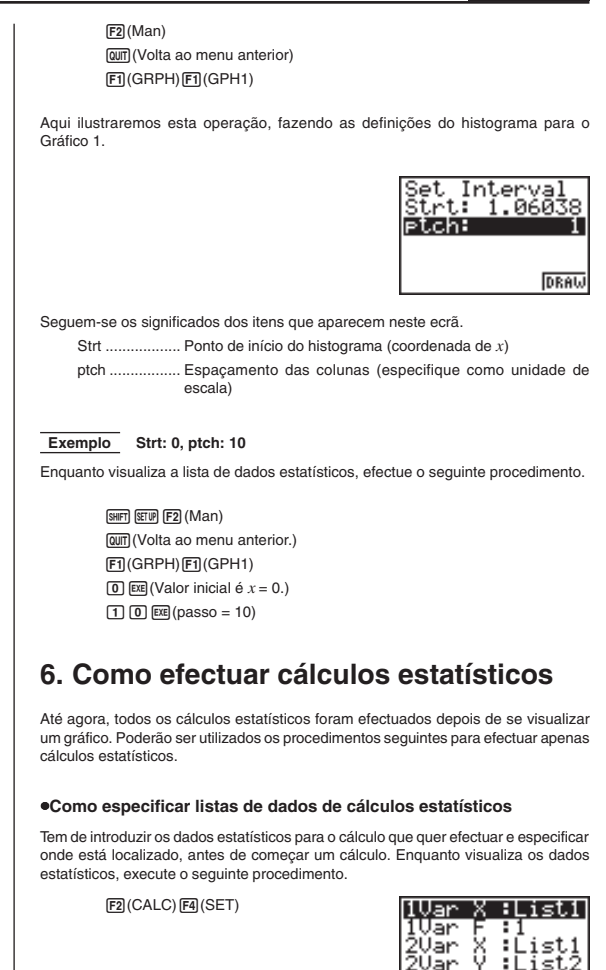

: 1 **ListalListalList4** 

Segue-se o significado de cada item

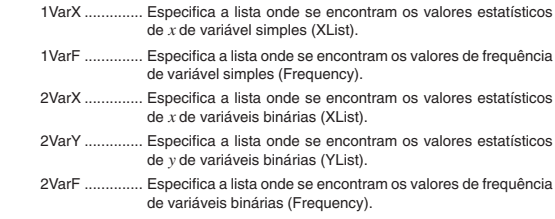

• Nesta secção, os cálculos são efectuados com base nas especificações acima.

### ■ Cálculos estatísticos de variável simples

Nos exemplos anteriores, de "Histograma" a "Curva de distribuição normal", os resultados do cálculo estatístico eram expostos depois de desenhado o gráfico. São expressões numéricas das características das variáveis utilizadas na visualização gráfica.

A operação seguinte produz os mesmos valores directamente a partir da lista de dados estatísticos.

 $F2(CALC)$  $F1(1VAR)$ 

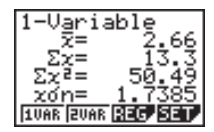

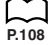

Poderá agora premir  $\textcircled{\textbf{F}}$  e  $\textcircled{\textbf{F}}$  para visualizar as características das variáveis.

Para mais detalhes sobre os significados destes valores estatísticos, veja "Como visualizar os resultados estatísticos de variável simples".

### ■ Cálculos estatísticos de variáveis binárias

Nos exemplos anteriores, de "Gráfico de regressão linear" a "Gráfico de regressão potencial", os resultados do cálculo estatístico eram expostos depois de desenhado o diagrama de dispersão. São expressões numéricas das características das variáveis utilizadas no visor gráfico.

A operação seguinte produz os mesmos valores directamente a partir da lista de dados estatísticos.

 $[F2]$ (CALC) $[F2]$ (2VAR)

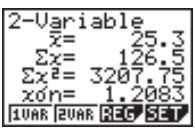

# **Gráficos e Cálculos Estatísticos Capítulo 7**

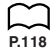

Poderá agora premir  $\textcircled{\textbf{F}}$  e  $\textcircled{\textbf{F}}$  para visualizar as características das variáveis.

Para mais detalhes sobre os significados destes valores estatísticos, veja "Como visualizar os resultados estatísticos de variáveis binárias".

### k **Cálculos de regressão**

Nas explicações, de "Gráfico de regressão linear" a "Gráfico de regressão potencial", os resultados do cálculo da regressão eram expostos depois de desenhado o gráfico. Aqui, a linha de regressão ou a curva de regressão é representada por expressões matemáticas.

Poderá determinar directamente a mesma expressão a partir do visor de introdução dos dados.

Realize a seguinte operação de teclas.

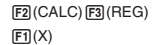

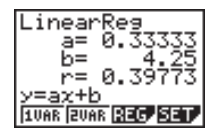

São visualizados os parâmetros da regressão de variável simples.

A seguir, poderá utilizar os seguintes.

- [F1] (X) ............ Regressão linear
- 2 (Med) ........ Regressão de média-média
- 3 (X^2) ......... Regressão quadrática
	- $\boxdot$
- 1 (Log) ......... Regressão logarítmica
- 2 (Exp) ......... Regressão exponencial
- 3 (Pwr) ......... Regressão potencial

O significado, dos parâmetros que aparece neste ecrã é os mesmos que os que aparecem nas alíneas que vão de "Gráfico de regressão linear" a "Gráfico de regressão potencial".

### ■ Cálculo do valor estimado ( $\hat{\mathbf{x}}, \hat{\mathbf{y}}$ )

Depois de desenhar um gráfico no **modo STAT**, poderá utilizar o **modo RUN** para calcular os valores de estimativa para os parâmetros de *x* e *y* do gráfico de regressão.

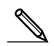

• Note que não poderá obter valores estimados para o gráfico de média-média e para o gráfico de regressão quadrática.

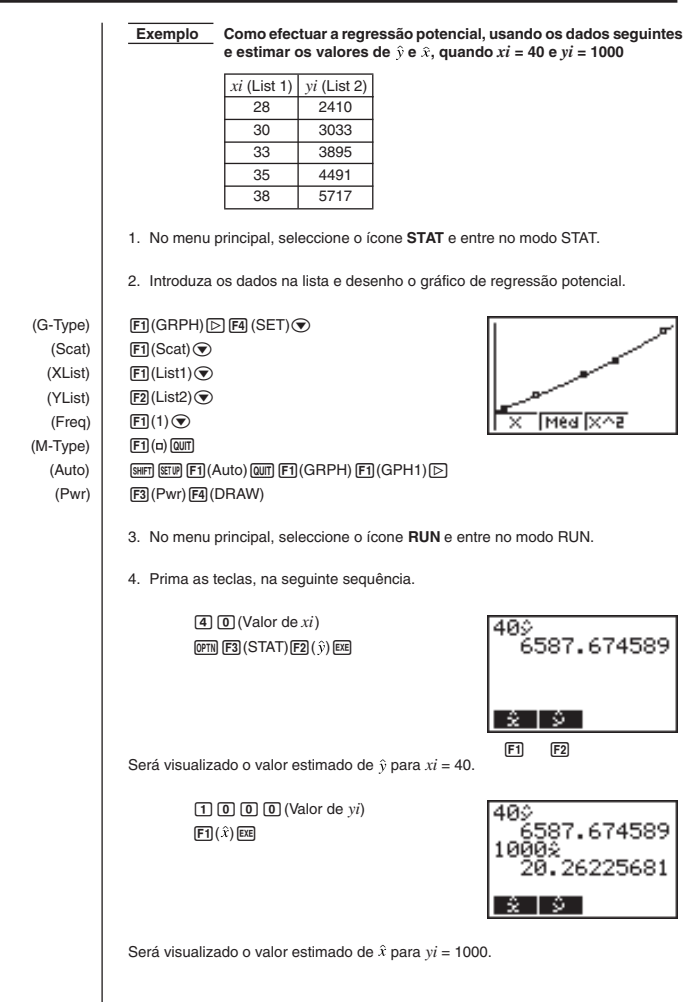